Word Note (No. 19) **Macros for checking** formatting of Bills

# PARLIAMENTARY COUNSEL

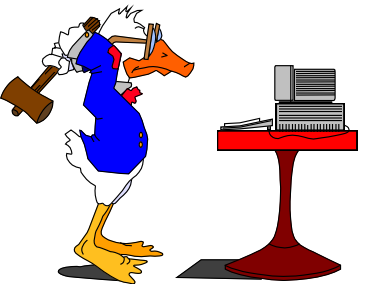

# Word Note (No. 19) **Macros for checking formatting of Bills**

**Reissued October 2002** 

# **Updated January 2008**

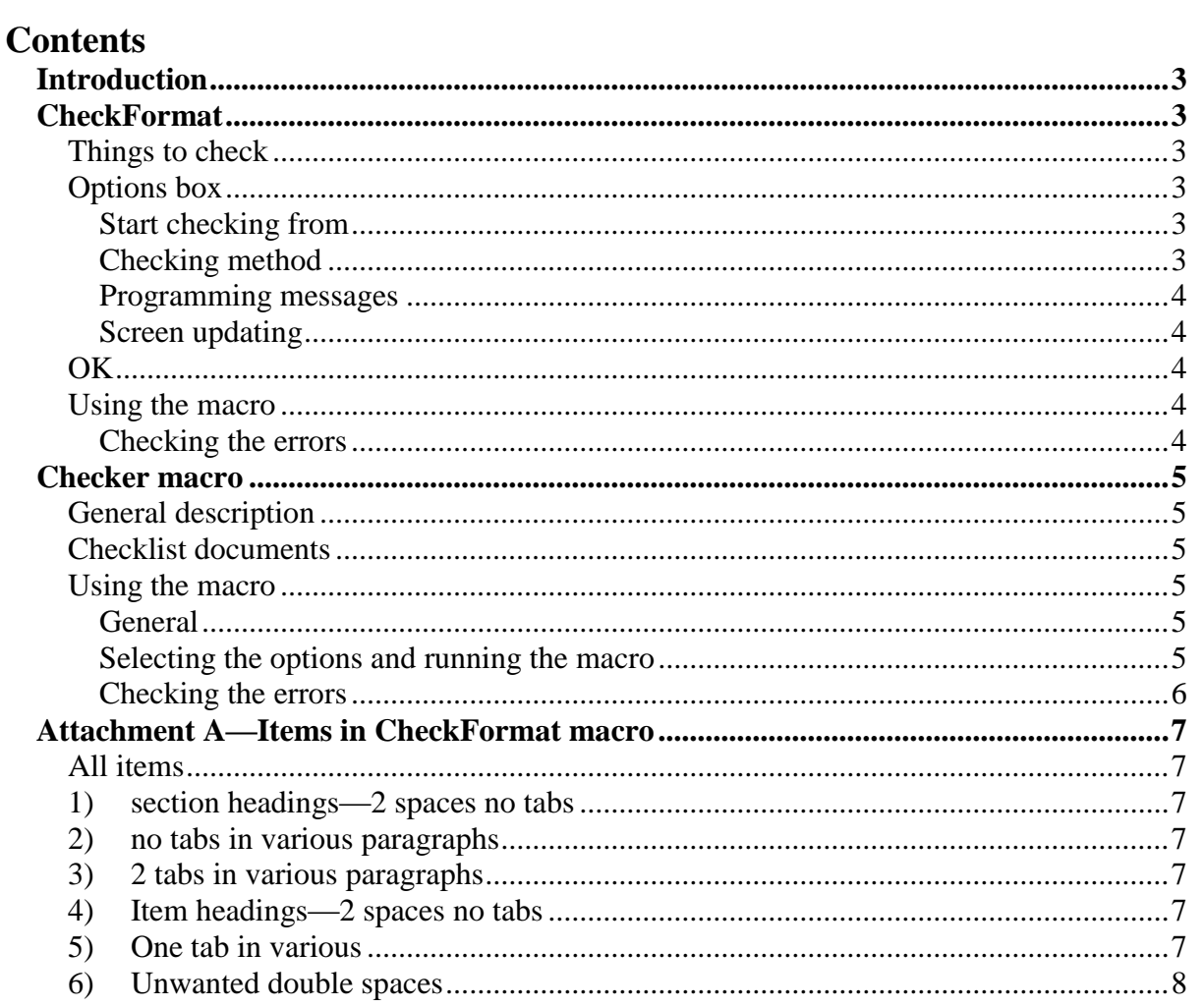

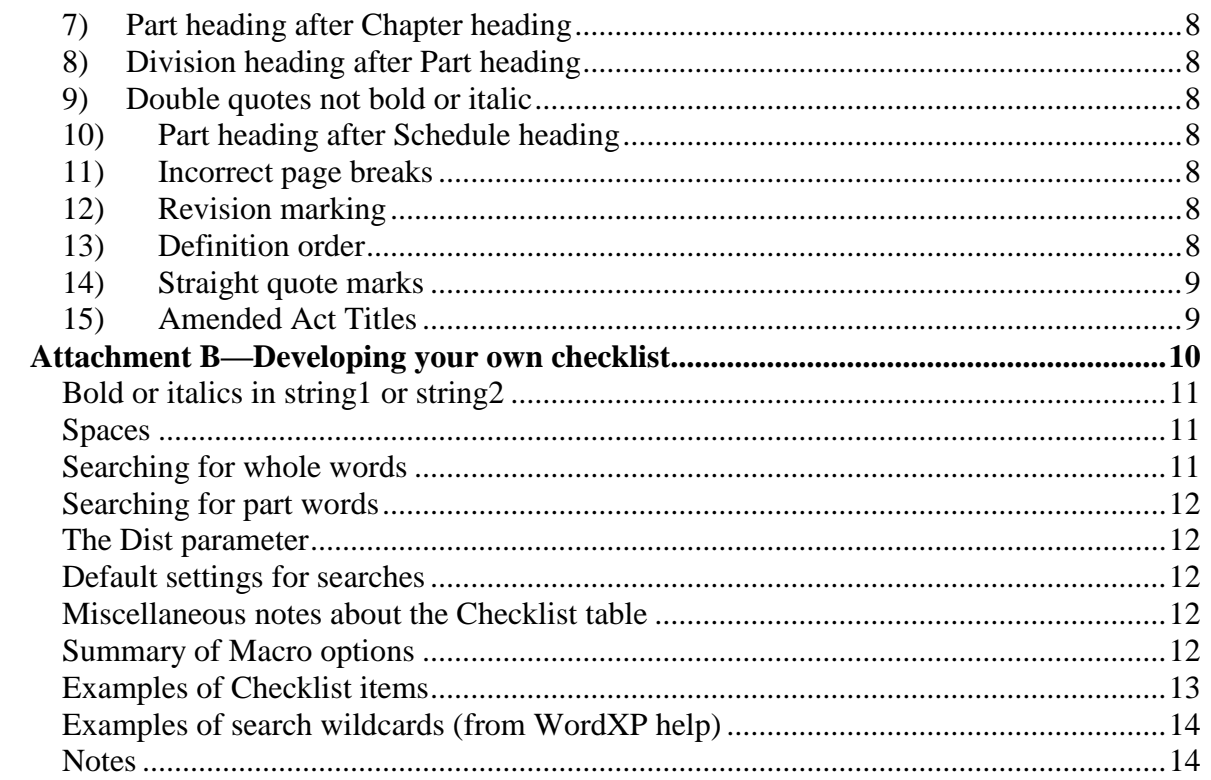

# **Introduction**

1 A number of macros have been developed to check aspects of the formatting of Bills and compliance with various Drafting Directions. The macros that are available are:

- (a) CheckFormat; and
- (b) Checker.
- 2 This Word Note sets out details about using the macros to check Bills.

# **CheckFormat**

3 The macro can be run by pressing the CheckFormat button on the Finalise button bar, by choosing Check Format from the OPC Macros, Checking menu, or by clicking on the Finalise button and selecting the appropriate option.

# *Things to check*

4 When you call up the macro, a dialogue box will appear. On the left hand side of the dialogue box is a box headed "Things to check". This box has a number of options.

5 Normally, you would search for All items.

6 Details of all of the checks are in Attachment A.

# *Options box*

7 On the right hand side of the dialogue box are a number of options boxes. You can select the appropriate option before running the macro.

#### **Start checking from**

8 This option box does not operate at present. All checks must commence at the beginning of the document.

#### **Checking method**

- 9 This gives you 3 options:
	- (a) prepare error list; or
	- (b) mark errors in document; or
	- (c) step through errors.

10 If you select prepare error list, a list of all of the errors that are detected are created in a separate document with hyperlinks to the errors. This is the safest option to select.

11 Mark the errors in the document, will then mark each of the errors as they occur in the document.

12 The step through errors methods stops the macro at each error to allow you to fix it.

#### **Programming messages**

13 If you check programming messages, a number of messages will appear as the macro is running to tell you about progress of the macro. You would normally leave this unchecked.

#### **Screen updating**

14 By turning the screen updating to On, you can see the macro work through the document and do the various searches that it is doing. However, the macro will work substantially more quickly with screen updating turned off.

### *OK*

15 When you have selected the options that you want, click on the OK button. If you have not selected anything in the things to check box, the macro will immediately come back with a message telling you the macro has finished.

#### *Using the macro*

16 The macro can be run numerous times on the same Bill. It should always be run before the Bill is sent to editorial or to the Printer.

17 If you are going to check a long document, it is a good idea to exit out of Windows, come back into Windows and Word and then run the macro. This frees up all of the memory so that it is available for the macro.

18 While you are running the macro you may get a number of messages saying that Word will have insufficient memory to undo. When this occurs, just click OK or press Enter.

19 After the macro has finished, you will get a message saying how many errors have been detected.

#### **Checking the errors**

20 The list that is produced will show you the page, line and column of each error and what the error is. The word "View" is a link to the location of the error.

21 To check and correct the errors, hold down the Control key and click on the "View" link to go to the location of the error. Make sure that you have all of the symbols displayed (do this by pressing on the paragraph mark on the OPCStandard button bar). You can get back to the window containing the list by using the Window menu.

22 If you have marked the errors in the document, you can move through them by search for  $<<$ .

23 After you have corrected all of the errors, you should run the macro again to ensure that you have actually picked them all up.

# **Checker macro**

## *General description*

24 The Checker Macro uses a Main document and a Checklist document. The Checklist specifies criteria for various searches that are to be carried out on the Main document. The Macro then reports the instances in the Main document that match the search criteria.

### *Checklist documents*

25 The Macro allows you to choose either a "standard" OPC Checklist or another Checklist (e.g. one that you have developed yourself). Attachment B has information about developing your own checklist.

26 There are currently 2 OPC checklists. Copies of these are stored in C:\OPC\WordXP on each machine. The first list looks for "drafting issues" and the second for "editorial issues". The dividing line between these is fairly arbitrary in some cases.

27 If you find a check that you believe should be included in one of the checklists, please advise me. Similarly, I would appreciate it if you would provide me with a copy of any personal checklist that you develop.

# *Using the macro*

#### **General**

28 The macro can be run numerous times on the same Bill. It should always be run before the Bill is sent to editorial or to the Printer.

29 The macro should be run using the first OPC Checklist fairly early in the drafting process as it will advise you of a number of people who need to be consulted about the contents of the Bill.

30 If you are going to check a long document, it is a good idea to exit out of Windows, come back into Windows and Word and then run the macro. This frees up all of the memory so that it is available for the macro.

31 While you are running the macro you may get a number of messages saying that Word will have insufficient memory to undo. When this occurs, just click OK or press Enter.

#### **Selecting the options and running the macro**

32 When you run the macro, an option box will appear. Select the options that you want to use and then press OK.

33 After the macro has finished, you will get a message saying how many matches have been detected.

#### **Checking the errors**

34 The list that is produced will show you the page, line and column of each error and what the error is. The word "View" is a link to the location of the error.

35 To check and correct the errors, hold down the Control key and click on the "View" link to go to the location of the error. Make sure that you have all of the symbols displayed (do this by pressing on the paragraph mark on the OPCStandard button bar). You can get back to the window containing the list by using the Window menu.

36 If you have marked the errors in the document, you can move through them by searching for  $<<$ .

37 After you have corrected all of the errors, you should run the macro again to ensure that you have actually picked them all up.

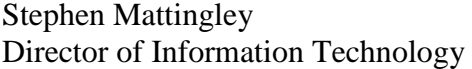

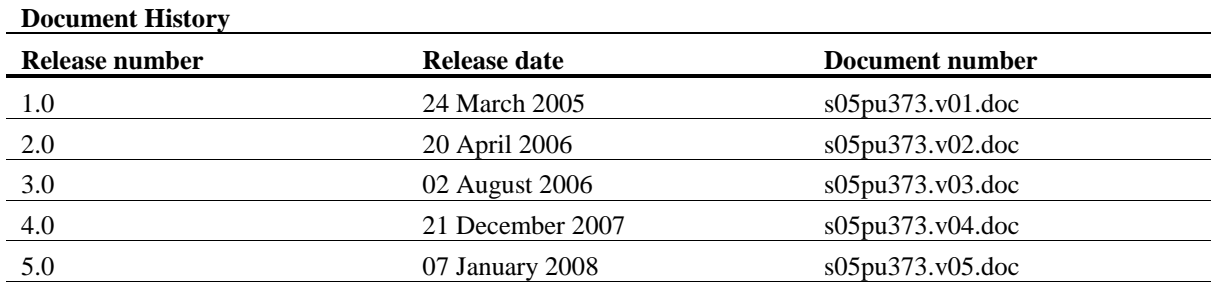

# **Attachment A—Items in CheckFormat macro**

## *All items*

The first option is to check all items. This will then conduct all of the checks listed below. There is no need to click on any of the other boxes if All items is selected.

When checking a Bill, usually you would select all items unless there are particular checks that you do not want to perform.

## *1) section headings—2 spaces no tabs*

Option 1 will check all the section headings in the Bill to ensure that there are 2 spaces after the section number and that there are no tabs in the section heading.

# *2) no tabs in various paragraphs*

The second option checks to make sure that there are no tabs in paragraphs formatted with the following styles:

- (a) subsection2,ss2;
- (b) item,i;
- (c) definition,dd;
- (d) SubsectionHeading,ssh;
- (e) SubitemHeading,issh.

#### *3) 2 tabs in various paragraphs*

This option will check that there are 2 tabs in paragraphs formatted with the following styles:

- (a) subsection,ss;
- (b) paragraph,a;
- (c) paragraph(sub),aa;
- (d) paragraph(sub-sub),aaa.

### *4) Item headings—2 spaces no tabs*

This option will check that there are 2 spaces after the item number and that there are no tabs in item headings.

### *5) One tab in various*

This option will check to ensure that there is only 1 tab in paragraphs formatted with the following styles:

- (a) subitem,iss;
- (b) boxlist,bl;
- $(c)$  note(text),n;
- (d) note(margin),nm;
- (e) note(para),na;
- (f) penalty.

#### *6) Unwanted double spaces*

This option will check for any double spaces that occur in Bills. There should not be any double spaces in a Bill except for those in item headings and section headings.

### *7) Part heading after Chapter heading*

This option will check that there is a Part heading, or a "blank" Part heading after each Chapter heading. This is necessary for headers to work correctly.

### *8) Division heading after Part heading*

This option will check that there is a Division heading or a "blank" Division heading after each Part heading. This is necessary to ensure that headers work correctly.

#### *9) Double quotes not bold or italic*

This check ensures that no quotes in Items or in Note(margin) are in bold or italic.

#### *10) Part heading after Schedule heading*

This option will check that there is a Part heading or a "blank" Part heading after each amending Schedule heading. This is necessary to ensure that headers work correctly.

#### *11) Incorrect page breaks*

This check ensures that all page breaks are in page break style and that no other paragraphs are formatted with the page break style.

### *12) Revision marking*

This check ensures that there are no revision marks in the Bill.

### *13) Definition order*

This check ensures that definitions are in alphabetical order.

## *14) Straight quote marks*

This check ensures that there are no straight quotation marks or apostrophes in the Bill.

## *15) Amended Act Titles*

This check looks at each amended Act title in the Bill and validates the title if it exists in the current citations in the Acts database. If it is not found in the current citations then the following places are checked:

- (a) Old citations of Acts in the Acts database. If it is found in the old citations, then the error report will give the new citation as "(now cited as ....)".
- (b) The Act title with the word "Bill" instead of "Act" in IBIS. If it is found in IBIS, then the error will report "(found as ....Bill)".
- (c) If it could not be found in either database then the error report will simply list the title of the Act.

# **Attachment B—Developing your own checklist**

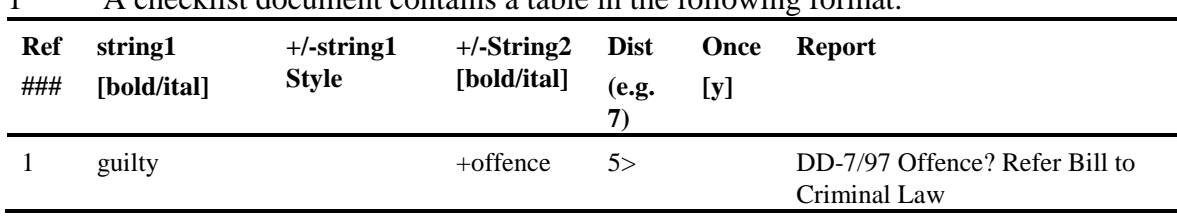

1 A checklist document contains a table in the following format.

2 The Macro only looks at the first 7 columns of the table. You can have additional columns (e.g.your own technical notes about an item).

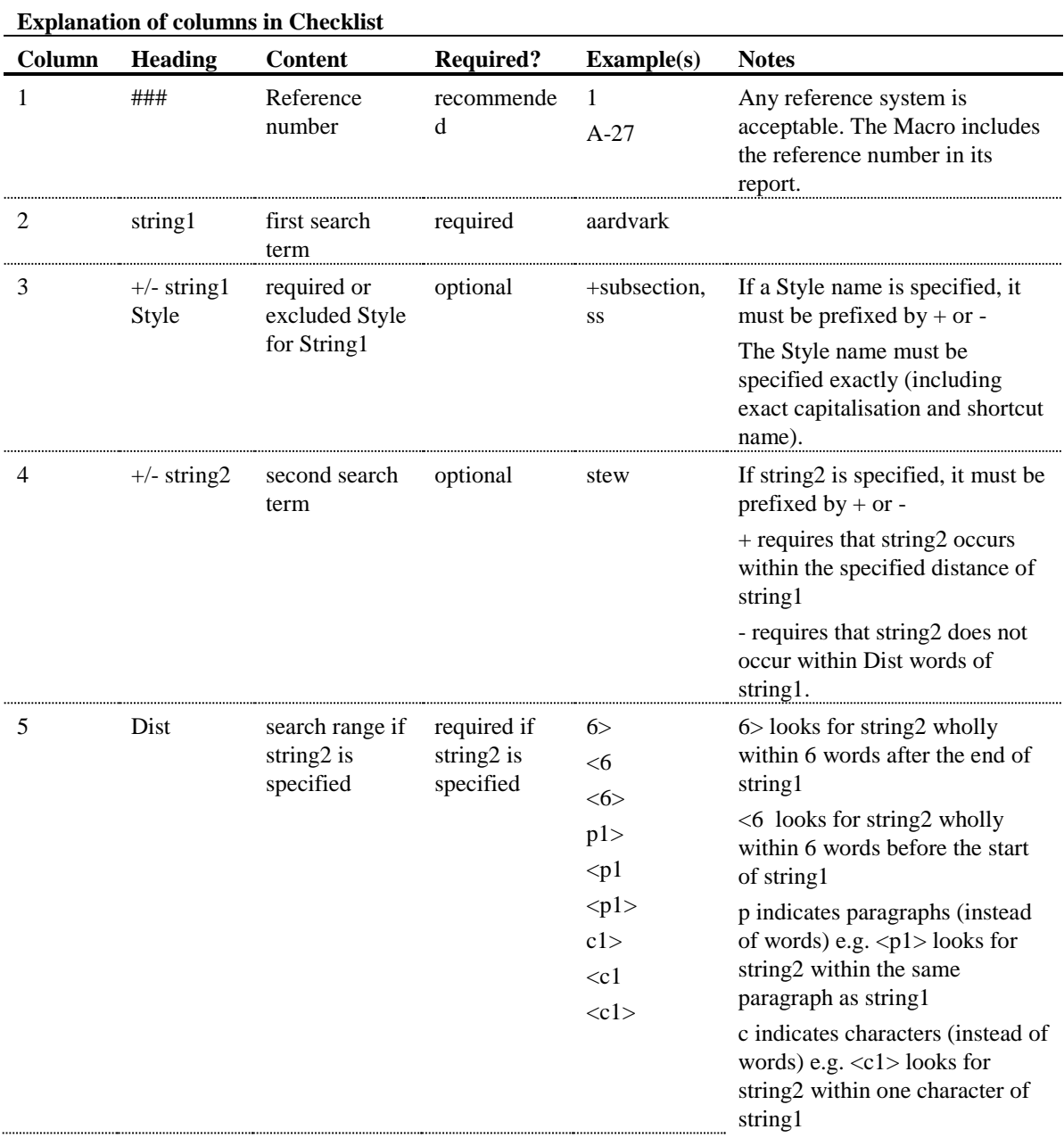

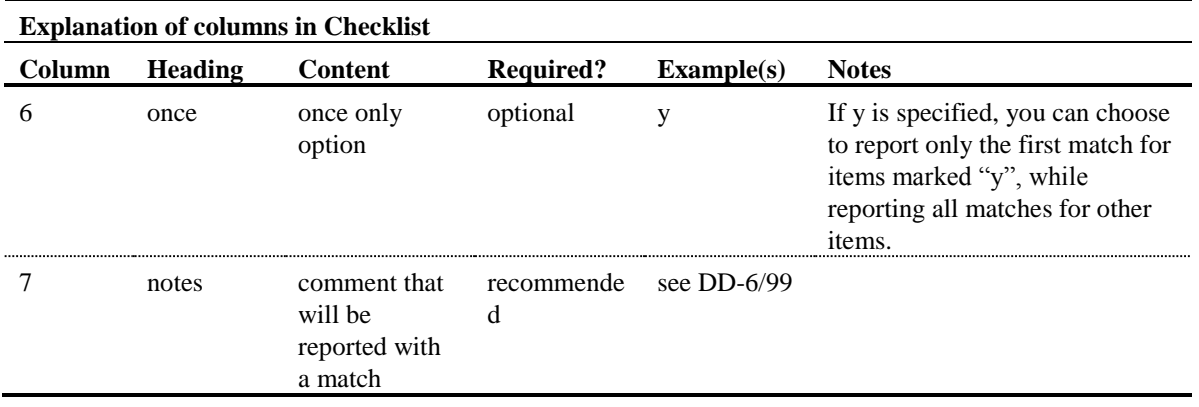

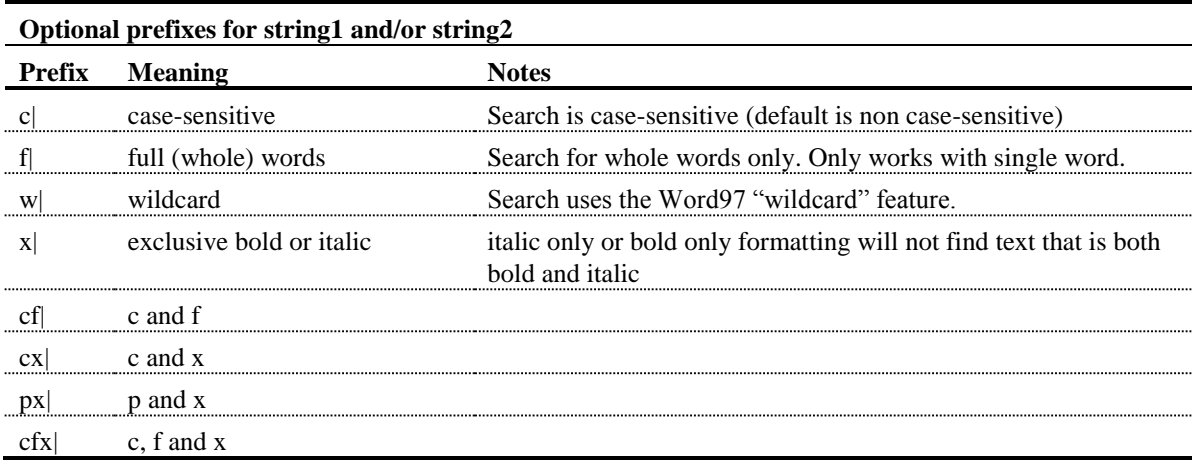

# *Bold or italics in string1 or string2*

3 If any part of string1 is Bold and/or Italic, this formatting will be included in the Find for the *whole* of string1. Similarly for string2. If x| is used, then italic only or bold only formatting will *not* find text that is both bold *and* italic.

# *Spaces*

4 Spaces in the string1 or string2 column are treated as part of the search string. This can lead to unexpected results. For example, if you unintentionally include a space at the end of the string, or unintentionally include a space in an otherwise blank string2 cell.

# *Searching for whole words*

5 You can use f| to specify a "full (whole) words only" search. However, if the search string contains more than 1 word, this condition is ignored. (e.g. "the day" will also find "the days", "the daydreamer" etc.)

6 You can work around this limitation by using the Wildcard search. For example, "the day>", in a Wildcard search, will not find "the daydreamer", because ">" signifies the end of a word. Note however that a Wildcard search is automatically case sensitive.

## *Searching for part words*

7 The search for string2 after string1 starts immediately after the end of string1. As a result, if string1 is not a whole word, the search for string2 might begin in the middle of a word. The remainder of the word then counts as a full word for the purposes of the Dist parameter. This feature can be helpful when constructing search items. For example, to find the string "bank" except where it occurs in "bankrupt" (and variants): string  $1 =$  "bank" string  $2 =$  -rupt  $Dist = 1$ .

### *The Dist parameter*

8 This indicates the area around string1 that will be searched for string2. The default is number of *words*. To specify a number of paragraphs instead, include "p" before the number.

- p1> From the end of string1 to the end of the paragraph.
- $\langle \text{p1} \rangle$  String1 and string2 within the same paragraph.
- $\langle p2 \rangle$  From the end of string1 to the end of the next paragraph, and from the start of string1 to the start of the previous paragraph.
- c1> From the end of string1 to the end of the next character.
- <c1> String1 and string2 within a character.

### *Default settings for searches*

9 The default settings are the same as in the Word97 Find:

- Match case **OFF**
- Find whole words only OFF
- Use wildcards **OFF**

#### *Miscellaneous notes about the Checklist table*

10 The table must have one header row and no blank rows.

11 For a wildcard search, \* is interpreted as a wildcard operator. For a non-wildcard search it is interpreted as a "literal" (i.e. asterisk character)

12 The Macro searches for ### in order to find the first cell in the Checklist Table (i.e. other text is allowed before the table, but cannot contain ###).

13 +/- appears *before* optional prefixes e.g. +c|worms

### *Summary of Macro options*

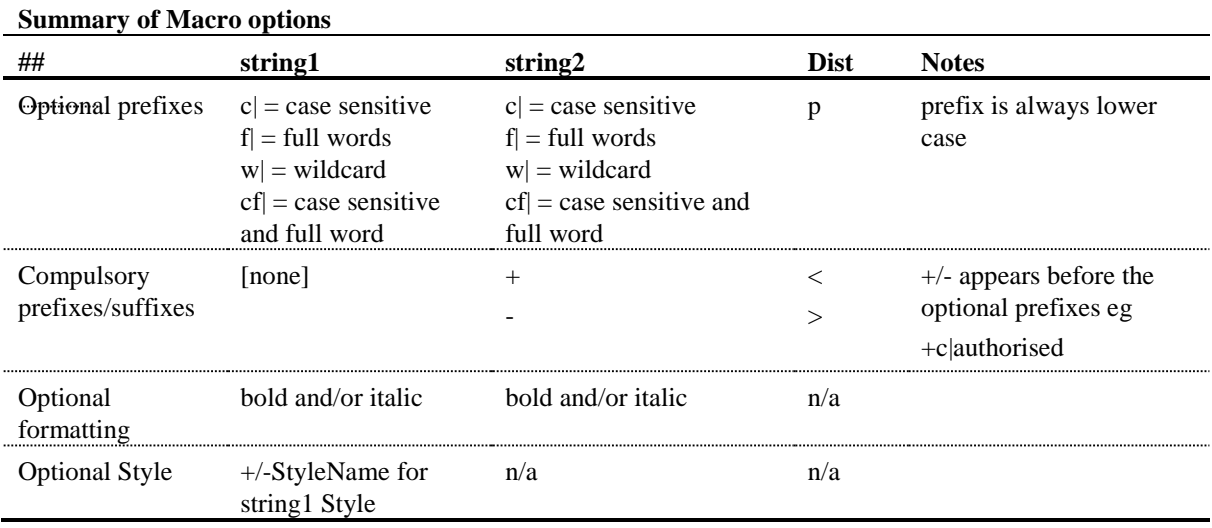

# *Examples of Checklist items*

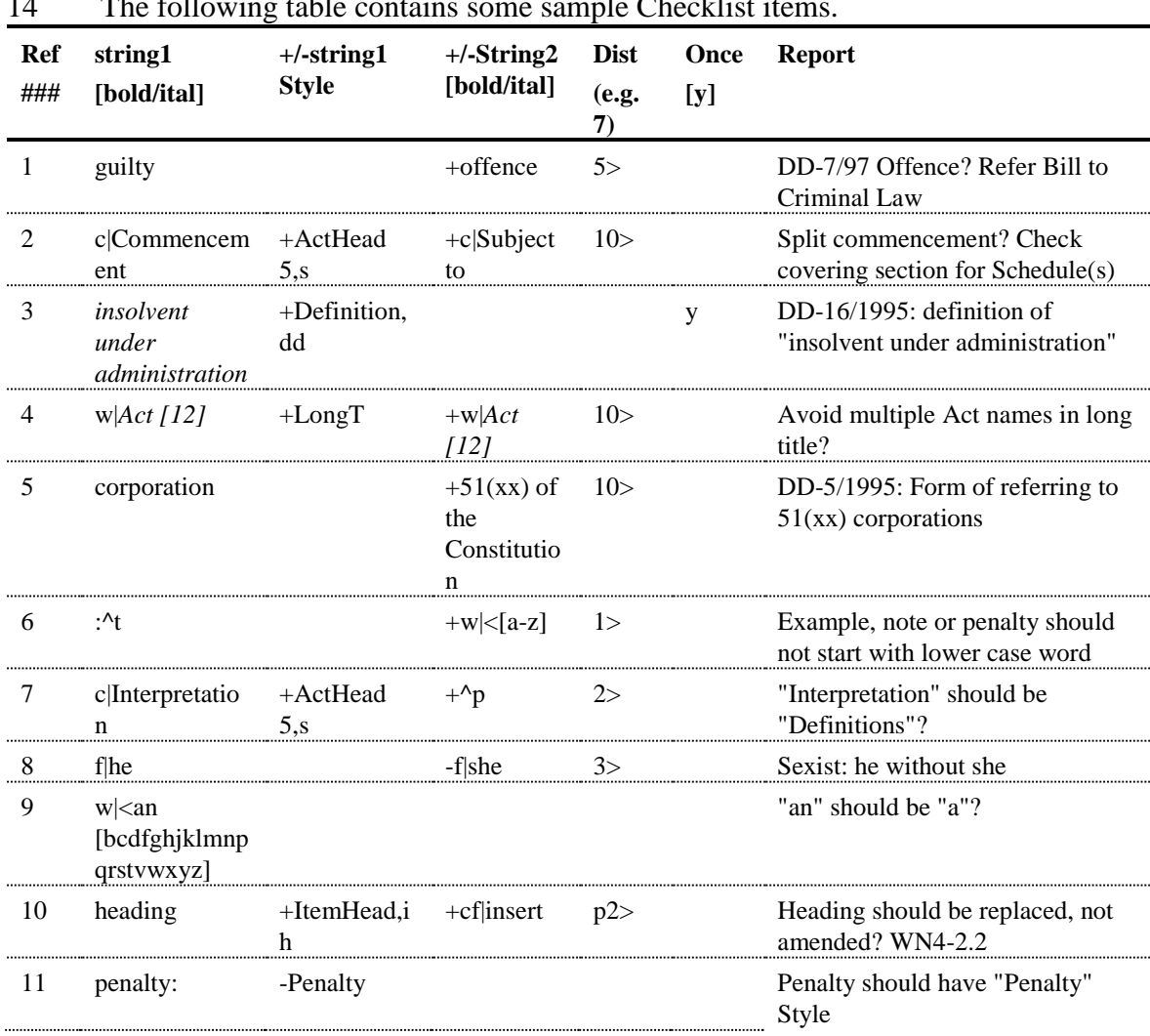

 $14$  The following table contains some sample Checklist it

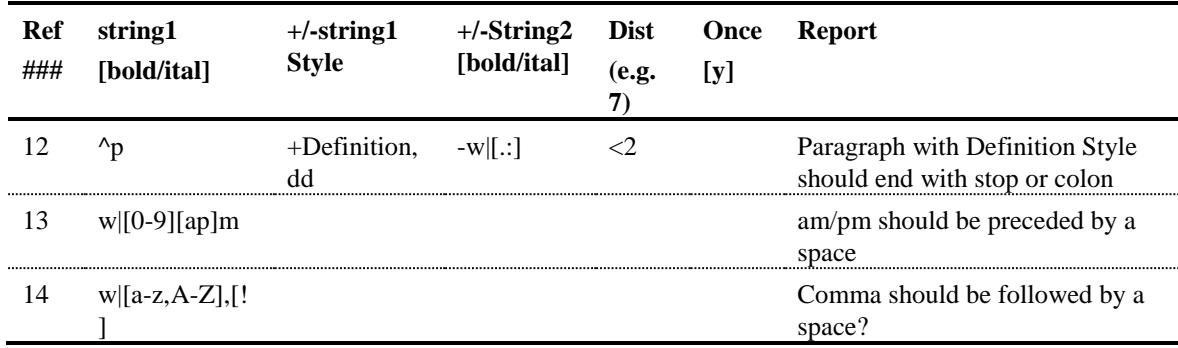

## *Examples of search wildcards (from WordXP help)*

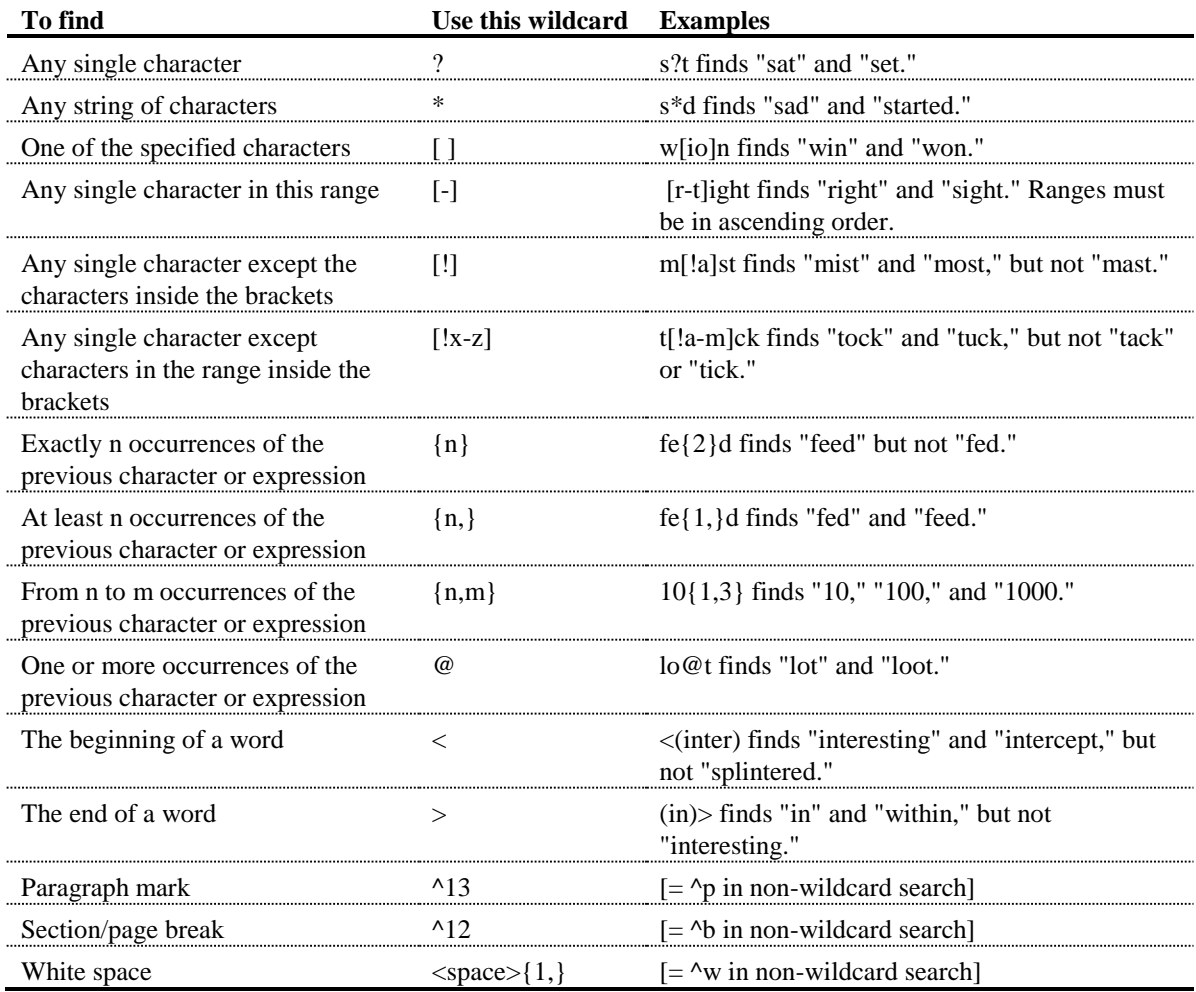

## *Notes*

15 You can use parentheses to group the wildcards and text and to indicate the order of evaluation. For example, search for "<(pre)\*(ed)>" to find "presorted" and "prevented."

16 To search for a character that's defined as a wildcard, type a backslash (\) before the character. For example, search for "\?" to find a question mark.

You can use the  $\ln$  wildcard to search for an expression and then replace it with the rearranged expression. For example, type (Quiggin) (Peter) in the Find what box and  $\sqrt{2}$  1 in the Replace with box. Word will find "Peter Quiggin" and replace it with "Quiggin Peter."